## **Das Tablet als Dokumentenkamera**

## **Information**

• Scannen Sie den QR-Code und sehen Sie sich das kurze Video zur Nutzung des Tablets als Dokumentenkamera an.

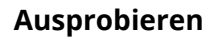

- Öffnen Sie die Notizen App und legen Sie über das Stift-Symbol unten rechts eine neue Notiz an.
- Wählen Sie das über Kamera-Symbol die Funktion "Dokumente scannen" aus.
- Scannen Sie das Stationshandout und schneiden Sie es wie gewollt zu.
- Sichern Sie den Scan und bearbeiten diesen anschließend über das Stift-Symbol. Fügen Sie eine handschriftliche Notiz in das Arbeitsblatt ein.
- Experimentieren Sie auch mit der Aufnahme von Fotos über die Notizen-App oder die Kamera-App. Nutzen Sie dazu auch den Tablethalter.

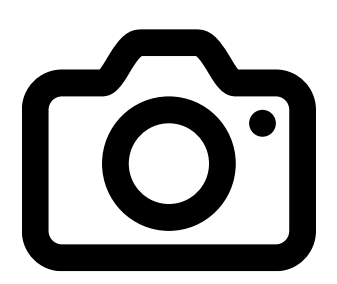

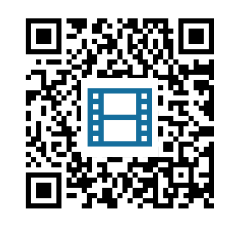

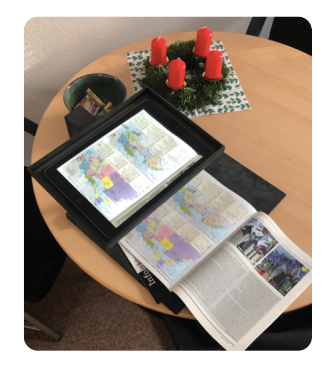

## **Reflektieren**

• Welche Konsequenzen ergeben sich ggf. für das Ausstattungsprofil? Machen Sie sich Notizen auf dem Laufzettel.

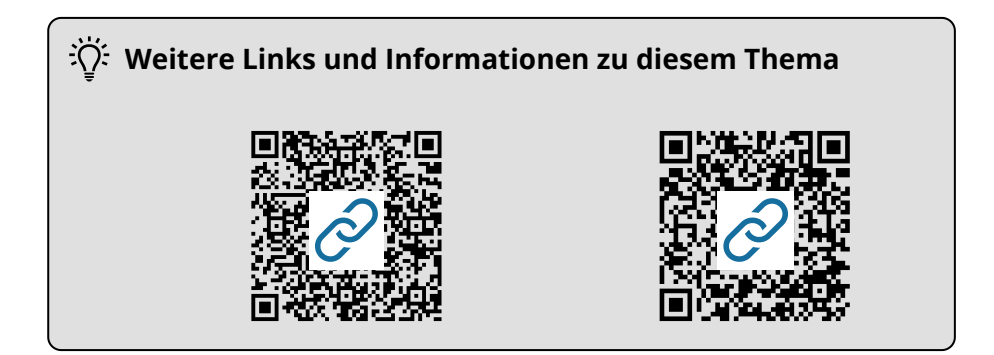

Angaben zu den Urhebern und Lizenzbedingungen der einzelnen Bestandteile dieses Dokuments finden Sie unter https://www.tutory.de/entdecken/dokument/2dc2defd